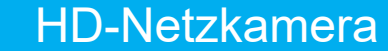

# Kurzanleitung

ELIP-2000BX ELIP-2036BF ELIP-2036DF ELIP-2812BWDR ELIP-2812DV ELIP-2812DVM

ELIP-2550BVM ELIP-2812BV

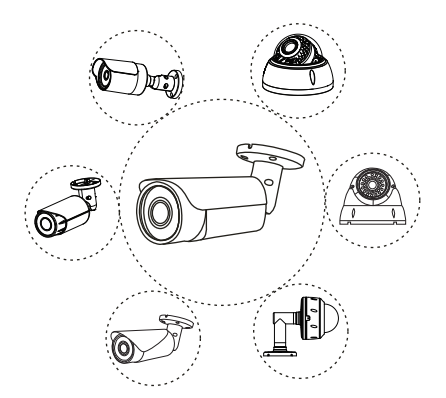

Hinweis: Für inhaltliche Fehler und Druckfehler wird keine Gewähr übernommen. Änderungen vorbehalten.

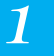

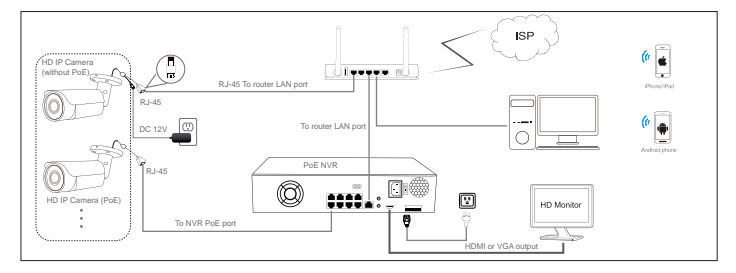

*Abb 1: Mit dem PoE-Switch*

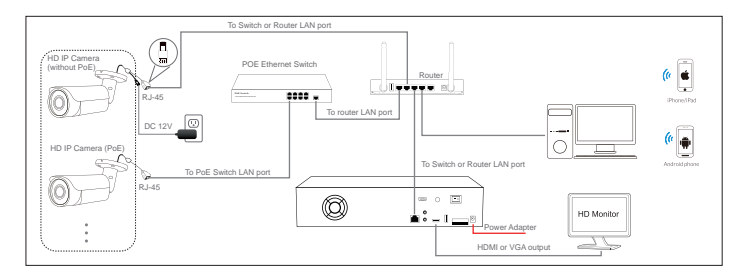

*Abb 2: Mit PoE-Netzrekorder*

*Hinweise:*

- *1. Wenn Sie PoE (Power over Ethernet) nicht verwenden, schließen Sie die Kamera an ein als Option erhältliches 12-V-Netzgerät an.*
- *2. Windows-Computer für Einrichtung und Fehlerbeseitigung empfohlen.*

#### **Standard – IP-Adresse: 192.168.0.123, Benutzer: admin, Kennwort: 123456**

*(Aus Sicherheitsgründen sollte das Standardkennwort unbedingt geändert werden.)*

Alle Netzkameras sind ab Werk auf die gleiche IP-Adresse eingestellt. Um auf das Netzwerk und die Live-Aufnahmen zugreifen zu können, müssen Sie der Kamera über den Computer eine eindeutige IP-Adresse zuweisen. Zur Konfiguration der Netzkamera laden Sie das **Device Search Tool** (Suchwerkzeug) aus dem Internet herunter: **www.monacor.de --> Service --> Downloads**

Achten Sie bei der Änderung der IP-Adresse darauf, dass es zu keinem IP-Adressenkonflikt in Ihrem LAN kommt.

Bei PC mit Windows 10: **Search Windows -> cmd -> ipconfig /all**

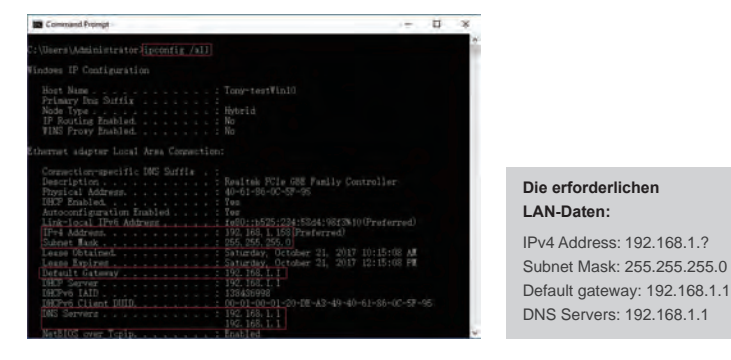

**Hinweis**: Die LAN-Konfiguration kann auch über die Windows-Benutzerschnittstelle ermittelt werden:

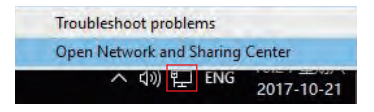

2 **IP-Adresse der Kamera ändern**

Klicken Sie mit der rechten Maustaste das Netzwerksymbol an und wählen Sie **Network and Sharing Center.**

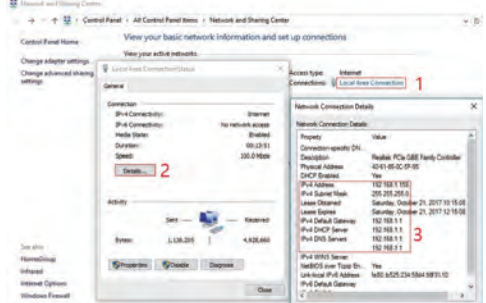

Soll die Kamera direkt mit dem lokalen Switch oder Router arbeiten, muss der IP-Adressbereich 192.168.1.x (x=2-254) sein. Um Adresskonflikte zu vermeiden, prüfen Sie die IP-Adresse und achten Sie darauf, dass sie nicht bereits belegt ist. Führen Sie hierfür z.B. einen "Ping"-Test durch:

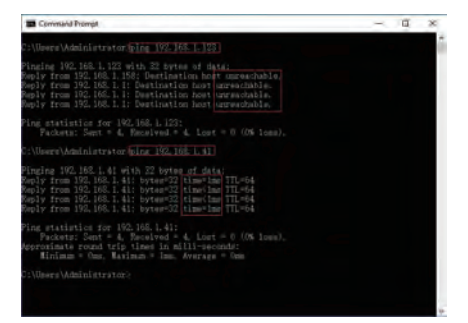

Nur bei "unreachable" besteht kein IP-Adresskonflikt; anderenfalls kann die IP-Adresse nicht verwendet werden.

Es gibt die folgenden Methoden zur Bearbeitung der IP-Adresse:

- über Suchwerkzeug (Device Search Tool)
- über UC-Client
- über Internet Explore<sup>r</sup>

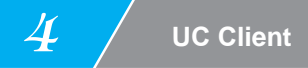

*(Standardmäßiger Benutzer: admin, Kennwort: 123456)*

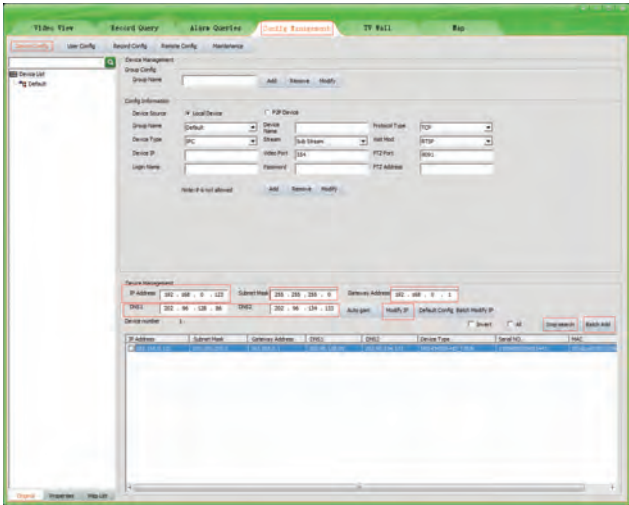

- 1. Listen Sie über **Devices Config --> Start search** alle Kameras im LAN auf. Beim Anklicken einer Kamera in der Liste werden die entsprechenden Felder oberhalb der Liste automatisch befüllt. Ändern Sie die IP-Adresse entsprechend dem IP-Schema des LAN ab und klicken Sie "Modify IP" an. **Hinweis:** Achten Sie darauf, dass Sie eine IP-Adresse verwenden, die noch nicht im LAN benutzt wird.
- 2. Wenn Sie die IP-Adresse aller Kameras geändert haben, können Sie eine erneute Gerätesuche (Search Device Tool) starten und die Kameras dem UC-Client hinzufügen. Gehen Sie, wenn die Kameras hinzugefügt wurden, zum Reiter **Video View** und ziehen Sie die Kamera in das gewünschte Fenster.

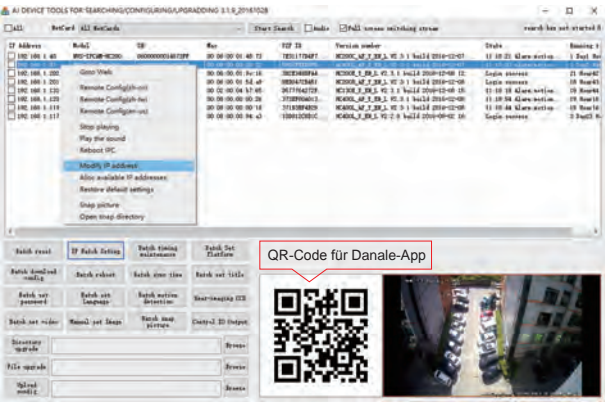

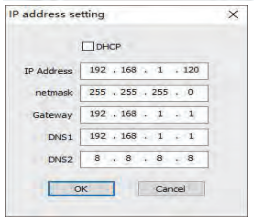

a. Klicken Sie **Start Search** an, um alle Kameras in dem LAN aufzulisten. Ändern Sie die IP-Adresse entsprechend dem IP-Schema des LAN ab; hierfür stehen zwei Methoden zur Verfügung: 1) Mit der rechten Maustaste die gewünschte Kamera anklicken und "Modify IP address" auswählen.

2) Kontrollkästchen **ALL** oben links im Menü anklicken und dann "IP Batch Setting" auswählen.

b. Sofern ein DHCP-Server im LAN zur Verfügung steht, können Sie auch die DHCP-Funktion der Kamera aktivieren. Die meisten Router beinhalten einen DHCP-Server. *(Die IP-Adresse kann sich bei einem Neustart des Geräts automatisch ändern; deshalb wird die Nutzung von DHCP nicht empfohlen.)* 

*4*

#### **Tipps:**

Kennwort zurücksetzen ->**Restore default settings** Vollbildmodus -> Doppelklick auf Bild Upgrade der Firmware -> Kästchen aktivieren; **Browse** und dann **File Upgrade** anklicken.

### **Internet Explorer**

Für den Zugriff auf die Web-Benutzeroberfläche der Kamera geben Sie in die Adressleiste des Internet Explorer die IP-Adresse der Kamera ein, um die Anmeldeseite aufzurufen. Sollte die Anmeldeseite nicht aufgerufen werden können, ändern Sie die IP-Adresse auf eine IP-Adresse im gleichen Subnetz.

*(Standardbenutzer: admin, Kennwort: 123456);* Internet Explorer wird unterstützt.

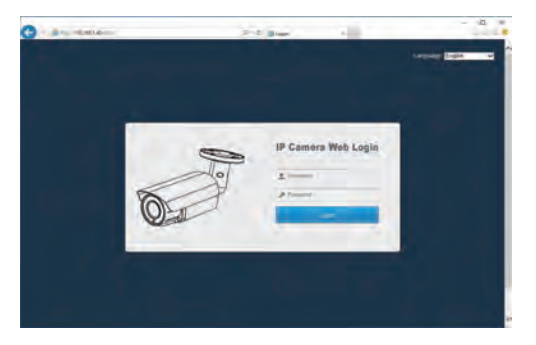

Auf der Anmeldeseite können Sie die gewünschte Sprache auswählen und sich dann mit Benutzernamen/Kennwort anmelden

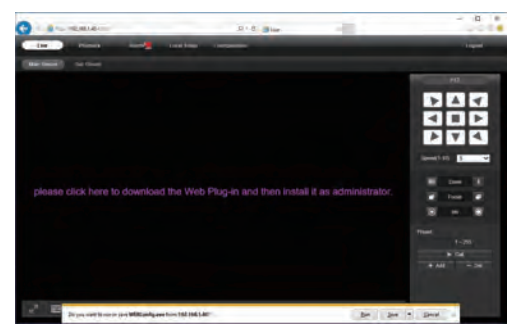

## 4 **Internet Explorer**

Installieren Sie **Web Plug-in**, wenn Sie durch einen in rot angezeigten Text dazu aufgefordert werden. Ggf. müssen Sie **WEBConfig.exe** herunterladen und als Administrator ausführen. Starten Sie den Webbrowser nach der Installation neu und rufen Sie die Benutzeroberfläche der Kamera erneut auf. Die Live-Bilder werden nach der erfolgreichen Anmeldung sofort angezeigt.

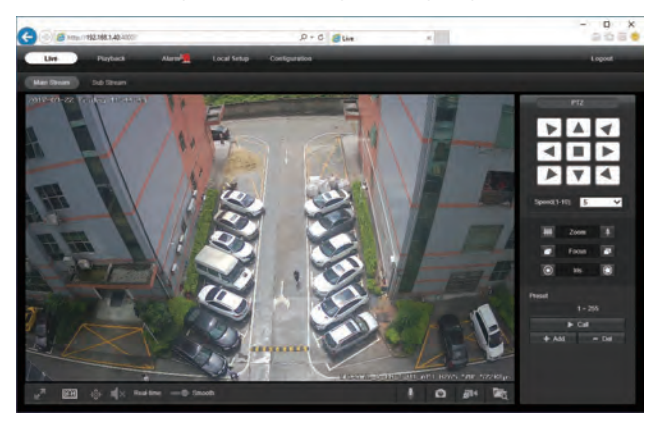

**Hinweis:** Die Funktionen **Zoom In** und **Zoom Out** stehen nur bei **Autofokus**-Kameras zur Verfügung.

Wenn Sie die Funktion **Digital Zoom** verwenden möchten, ziehen Sie bei gedrückter Maustaste den Cursor in der Live-Aufnahme.

Wechseln Sie in den Substream-Modus, wenn es beim Fernzugriff zu einer verzögerten Bilddarstellung kommen sollte.

Wenn Sie den Cursor auf eine Schaltfläche bewegen, wird ein Text mit einer kurzen Information zur betreffenden Schaltfläche angezeigt.

#### 1) Netzfrequenz (**50Hz/60Hz**)

#### **Configuration > Camera > Image > Power Frequency**

Um ein Bildflackern zu vermeiden, müssen Sie die Kamera auf die Netzfrequenz Ihres Landes einstellen. Sie beträgt in den meisten europäischen Ländern 50Hz.

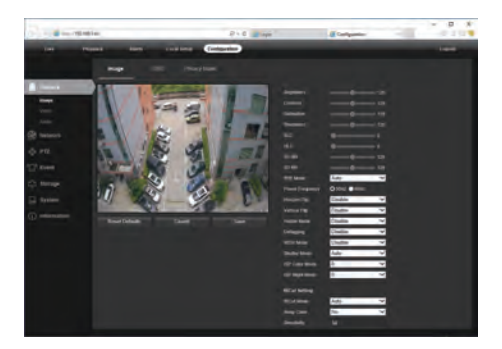

- 2) Kamerabezeichnung und Datum/Zeit ändern
- **Configuration > Camera > Image > OSD > Title Message**

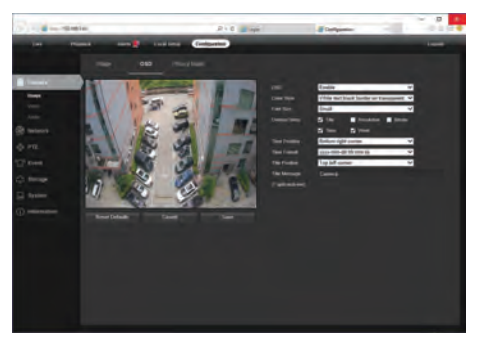

#### **Configuration > System > Time setup**

Für die Aktualisierung der Zeit stehen die Modi **Manual** und **NTP** zur Verfügung.

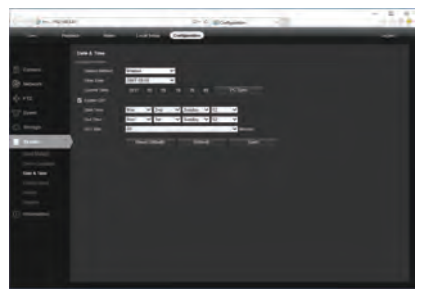

- a. Wählen Sie bei **Time Zone** Ihre Zeitzone und klicken Sie dann **PC Sync** an. Stellen Sie ggf. auch die Werte für die Sommerzeit (Daylight Saving Time) ein und klicken Sie dann **Save** an. (Zeit und Datum werden bei einem Reset der Kamera auf 2000-01-01 zurückgesetzt.)
- b. Ist die Kamera mit dem Internet verbunden, können Sie auch einen NTP-Server einrichten und Zeit und Datum der Kamera über diesen Server automatisch aktualisieren lassen.
- 3) Alarm bei Bewegungserkennung aktivieren

#### **Configuration > Event > Video Detection**

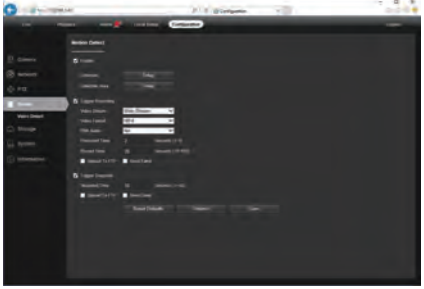

## 5 **Allgemeine Konfiguration**

Bei einer erkannten Bewegung wird ein kleines Warnlichtsymbol direkt neben **Alarm** oben in der oberen Leiste des Menüs angezeigt. Sie können eine E-Mail-Adresse oder einen FTP-Server definieren, an die/den die Aufnahme der Bewegungserkennung gesendet werden soll. (Damit eine Aufzeichnung ausgelöst wird, ist eine Speicherkarte oder ein NFS NAS erforderlic)h.

4) Cloud-ID und QR-Code für p2p-Fernzugriff ermitteln.

#### **Configuration > Network > P2P**

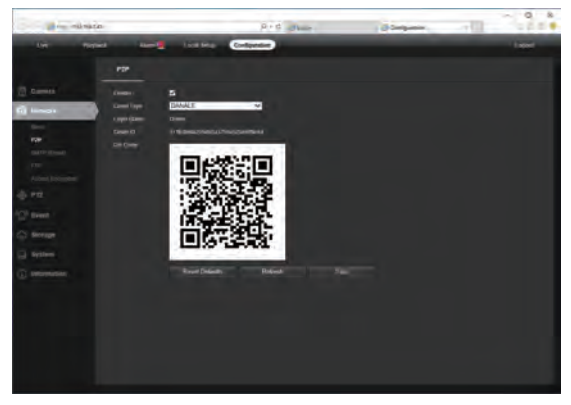

Mit der P2P-ID und dem QR-Code können Sie von überall aus über ein Smartphone mit Internetzugang auf die Kamera zugreifen. Richten Sie nach der Installation der **Danale**-App vom App Store oder Google Play Market über Ihr Mobiltelefon einen Account ein. Melden Sie sich dann an und definieren Sie eine Kamera für die Live-Überwachung.

Alternativ können Sie über http://www.danale.com/ einen Account einrichten, wenn Sie einen Fernzugriff vom PC aus benötigen. Die App kann auch von der Website heruntergeladen werden.

**Tipps:** Steht bei **Login Status** der Eintrag **Offline**, prüfen Sie die Netzwerkverbindung und die TCP/IP-Einstellungen der Netzkamera. Achten Sie darauf, dass Sie in den TCP/IP-Einstellungen für den DNS-Server eine gültige IP verwenden. *109*

**Mobilgerät**

 $\boldsymbol{\mathsf{G}}$ 

Gehen Sie zum Apple App Store oder Google Play Store, um die Danale-App für iOSbzw. Android-Geräte herunterzuladen. (Bevor Sie die App auf Ihr Mobilgerät laden, beachten Sie die Bedienungsanleitung Ihres Mobilgeräts.) Tippen Sie nach der Installation das betreffende Symbol an, um die Danale-App zu starten. Richten Sie bei der ersten Verwendung der App einen Account ein; gehen Sie dabei wie folgt vor:

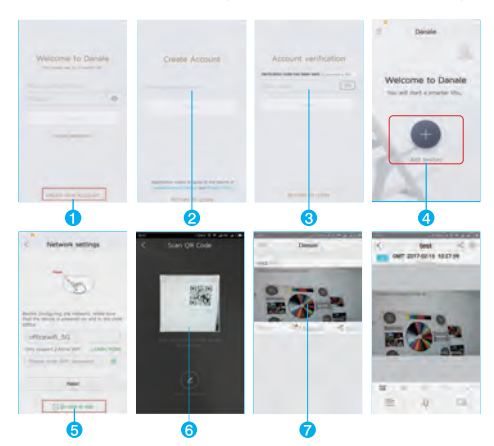

- 1. **CREATE NEW ACCOUNT** antippen.
- 2. Mobilfunknummer oder E-Mail-Adresse eingeben und **NEXT** antippen.
- 3. Bestätigungscode aus SMS bzw. E-Mail eingeben und **NEXT** antippen.
- 4. **a**ntippen.
- 5. QR Code to add antippen, um die Seite zum Einscannen des QR-Codes aufzurufen, oder **NEXT** anklicken, um nach der verbundenen Netz kamera zu suchen.
- 6. QR-Code der Kamera auf den betreffenden Bereich in der App halten und einen "sprechenden Namen" an die Kamera vergeben.
- 7. Kameraliste antippen, um die Live-Überwachung zu starten.
- **Tipps:** a. Tippen Sie ☰ an, wenn Sie das Profil Ihres Accounts prüfen oder Einstellungen vornehmen wollen.
	- b. Wenn Sie die Kamera mit einer anderen Person gemeinsam nutzen wollen, klicken Sie < an und scannen oder geben Sie deren Danale-Account ein.

**Hinweis:** Kann die Kamera nicht verbunden werden, prüfen Sie die Internetverbindung sowie die Einstellungen für IP-Adresse, Gateway und DNS. Der Status beim Cloud-Login muss auf **online** stehen (die Kamera muss beim Cloud-Server registriert sein). Sie können Ihr Mobilgerät ggf. auch mit WiFi verbinden, um die Leistung zu erhöhen.

Die App ist ein kostenfreies Angebot eines Drittanbieters und unterliegt nicht der Gewährleistung von MONACOR International. Die in der App optional buchbaren Cloud-Dienste sind teilweise kostenpflichtig! Bei Problemen wenden Sie sich bitte an den Herausgeber der App.

7 **Netzrekorder**

Die Netzkamera unterstützt das ONVIF-Protokoll und kann dem Rekorder eines Fremdanbieters hinzugefügt werden. Einige der Modelle unterstützen sowohl die H.264- als auch die H.265-Komprimierung. Kameras mit der H.265-Komprimierung können Videodaten auf sehr geringe Bitraten komprimieren und erlauben damit die Speicherung größerer Datenmengen als Kameras mit H.264-Komprimierung. Stellen Sie Kameras nur auf den H.265-Modus ein, wenn dieser von dem Netzrekorder unterstützt wird!

Bevor Sie Kameras mit dem Netzrekorder koppeln, stellen Sie sicher, dass die IP-Adresse von Kamera und Rekorder korrekt sind.

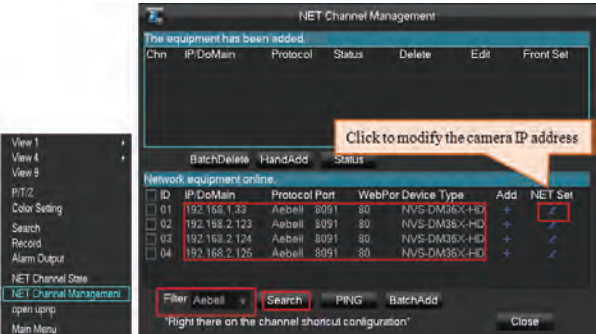

**Hinweis:** Einige PoE-Netzrekorder unterstützen"Plug & Play", so dass Ihnen Videoaufnahmen zur Verfügung stehen, ohne dass Sie Kameras manuell suchen und hinzufügen müssen. Sollte die "Plug & Play"-Funktion nicht zur Verfügung stehen oder nicht kompatibel sein, müssen Sie Kamera und Rekorder manuell miteinander koppeln; wählen Sie dabei ONVIF als Protokoll *(Standardkennwort für die Kamera: 123456)*

Sollte der PoE-Netzrekorder die angeschlossene Kamera nicht erkennen oder deren Aufnahmen nicht wiedergeben können, prüfen Sie dessen IP und stellen Sie sicher, dass alle Kameras und der Rekorder sich in demselben Subnetz befinden. Bei weiteren Fragen setzen Sie sich bitte mit dem Anbieter des Netzrekorders bzw. der Netzkamera in Verbindung.

- 1. Wieso kann ich die Standard-IP 192.168.0.123 über den Webbrowser nicht öffnen? Prüfen Sie die IP-Adresse Ihres Computers, bevor Sie versuchen, auf die Kamera zuzugreifen. Entspricht die IP-Adresse nicht dem Schema 192.168.0.x, installieren Sie das Suchwerkzeug (Search Device Tool) aus dem Internet herunter (www.monacor.de -> Service -> Downloads), um die IP-Adresse der Kamera zu ändern. Die IP-Adresse der Kamera muss dem IP-Schema des LAN entsprechen. Hat das LAN z.B. die Adresse 192.168.1.xxx, müssen Sie der Kamera die IP 192.168.1.123 usw. zuweisen. Es wird nur der Internet Explorer unterstützt.
- 2. Wie kann ich ein Kennwort zurücksetzen?

Standardbenutzer: admin, Kennwort: 123456. Wenn Sie das Kennwort nicht mehr wissen oder die Kameraeinstellungen zurücksetzen wollen, installieren Sie das Suchwerkzeug (Device Search Tool), um nach der IP-Adresse der Kamera zu suchen, und klicken Sie "Reset factory" an.

- 3. Wie kann ich ein Upgrade bei der Netzkamera durchführen?
	- 1) Besorgen Sie sich beim Anbieter die entsprechende Firmware-Version.
	- 2) Das Upgrade der Kamera kann über den Webbrowser, das Suchwerkzeug (Device Search Tool) oder einen PC-Client durchgeführt werden.
	- 3) Gehen Sie zu "Configuration > System > Update", klicken Sie "Browse" an, wählen Sie die Firmware und klicken Sie dann "Upgrade" an. Warten Sie, bis das Upgrade abgeschlossen ist.
- 4. Wie kann ich über RTSP streamen und wie erhalte ich über HTTP eine Momentaufnahme?
	- 1) Main Stream: rtsp://IP:554/h264?username=admin&password=123456
	- 2) Sub Stream: rtsp://IP:554/h264cif?username=admin&password=123456
	- 3) Momentaufnahme mit geringer Auflösung: http://IP/cgi-bin/snapshot.cgi?stream=1
	- 4) Hochauflösende Momentaufnahme: http://IP/cgi-bin/snapshot.cgi?stream=0
- 5. Warum zeigt der Netzrekorder keine Aufnahmen, nachdem ich eine Netzkamera hinzugefügt habe?
	- 1) Stellen Sie sicher, dass Sie beim Hinzufügen der Kamera das richtige Protokoll wählen und den korrekten Benutzernamen/das korrekte Kennwort verwenden.
	- 2) Netzrekorder und Netzkamera müssen dasselbe IP-Schema haben (z.B. Netzrekorder: 192.168.1.x; Netzkamera:192.168.1.y)
	- 3) Ändern Sie die Komprimierung der Kamera auf H.264, wenn der Netzrekorder H.265 nicht unterstützt (Configuration -> Camera -> Video > Encode mode: H.264)
- 6. Wie stelle ich sicher, dass der Netzrekorder bei einer erkannten Bewegung aufzeichnet?
	- 1) Aktivieren Sie über den Webbrowser oder über das Rekordermenü die Funktion zur Bewegungserkennung.
	- 2) Aktivieren Sie im Zeitplan des Rekorders den Aufzeichnungsmodus für die Bewegungserkennung.
	- 3) Prüfen Sie, ob der Rekorder aufzeichnet. Detaillierte Informationen über die Funktion zur Bewegungserkennung finden Sie in der Bedienungsanleitung des jeweiligen Netzrekorders.
- 7. Wo kann ich den Autofokus steuern?
	- 1) Über die Web-Schnittstelle der Kamera
	- 2) Über die Client-Software UC des Computers
	- 3) Durch Drehen des Mausrades in der Live-Ansicht
	- 4) Über das PTZ-Menü des Netzrekorders

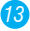